#### 网页端插件安装方法

#### 新版 OA 建议使用的浏览器: 谷歌、IE、360

1.http://oa.jqzy.com 首页单击"辅助程序安装"。

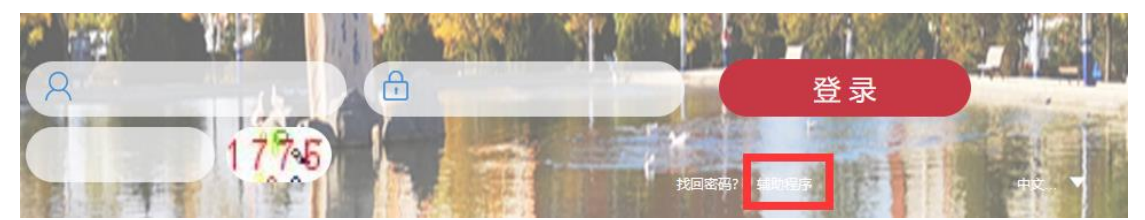

2.下载压缩包并解压。

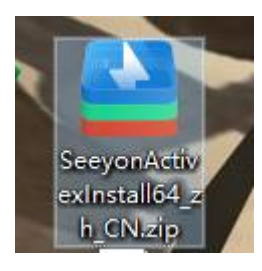

> SeeyonActivexInstall64 zh CN >

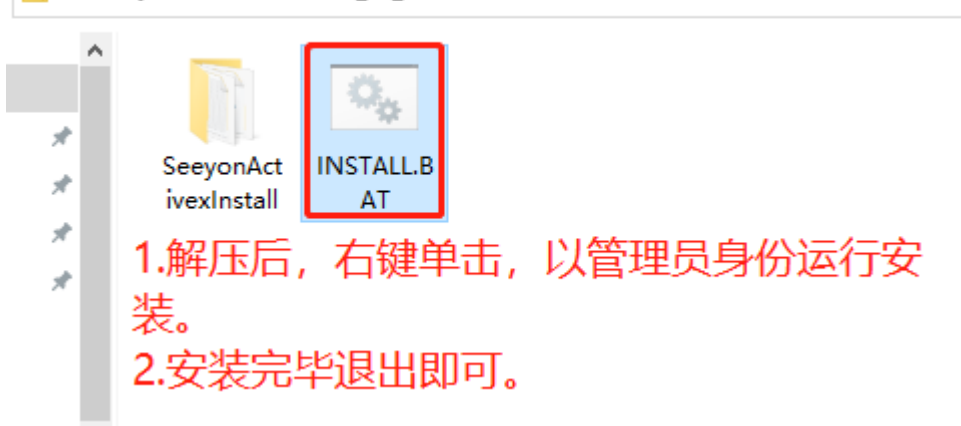

提示: 安装过程遇到以下情况,请在下拉列表中选择"允许本次操作"。

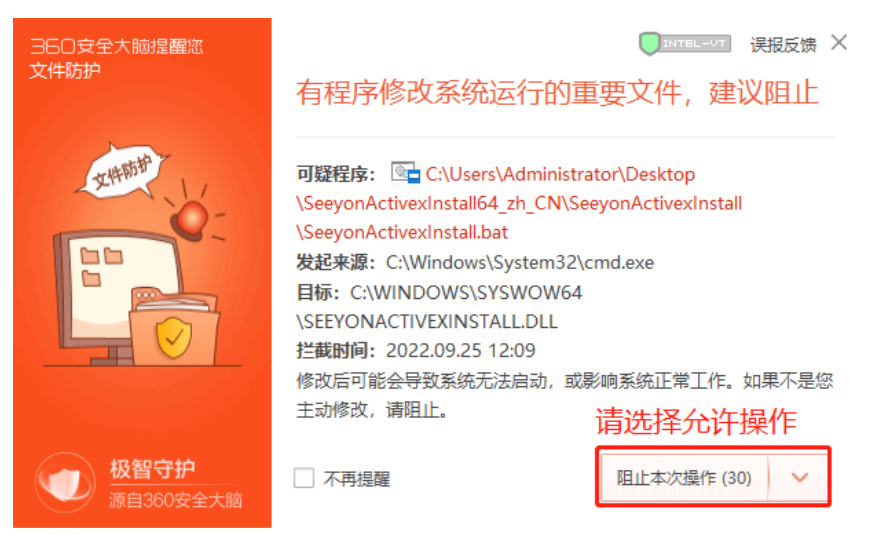

### 3.自动弹出"自动安装和更新"的对话框。

### 【必须安装插件】:全部安装(或更新)。

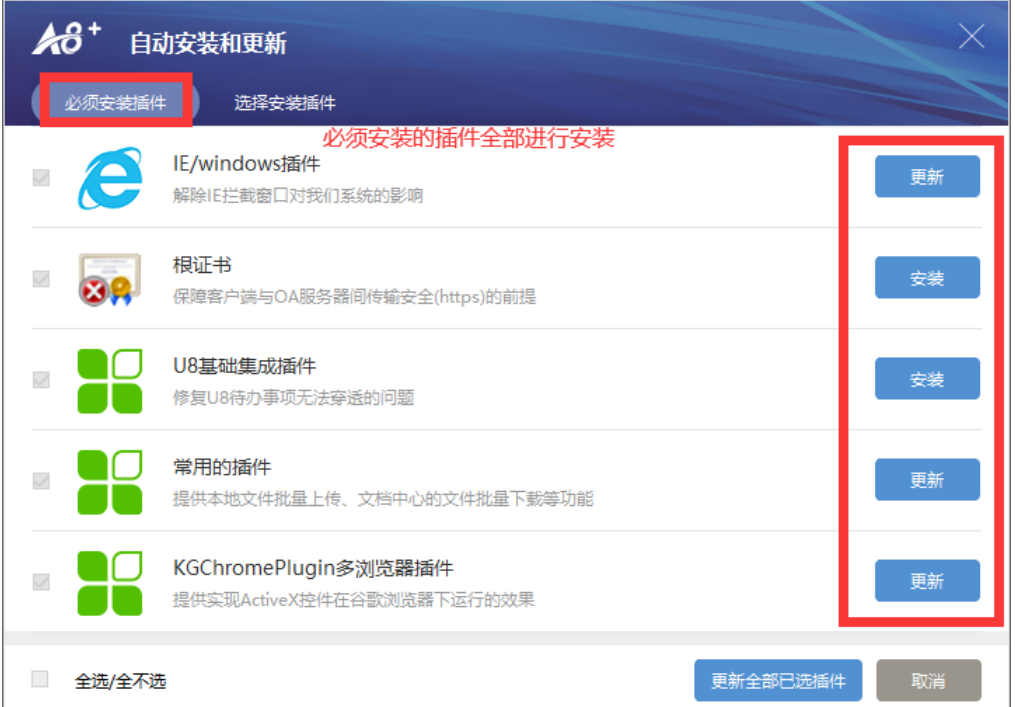

# 【选择安装插件】:选择安装(或更新)"**office** 控件"和"**PDF**

## 插件"。

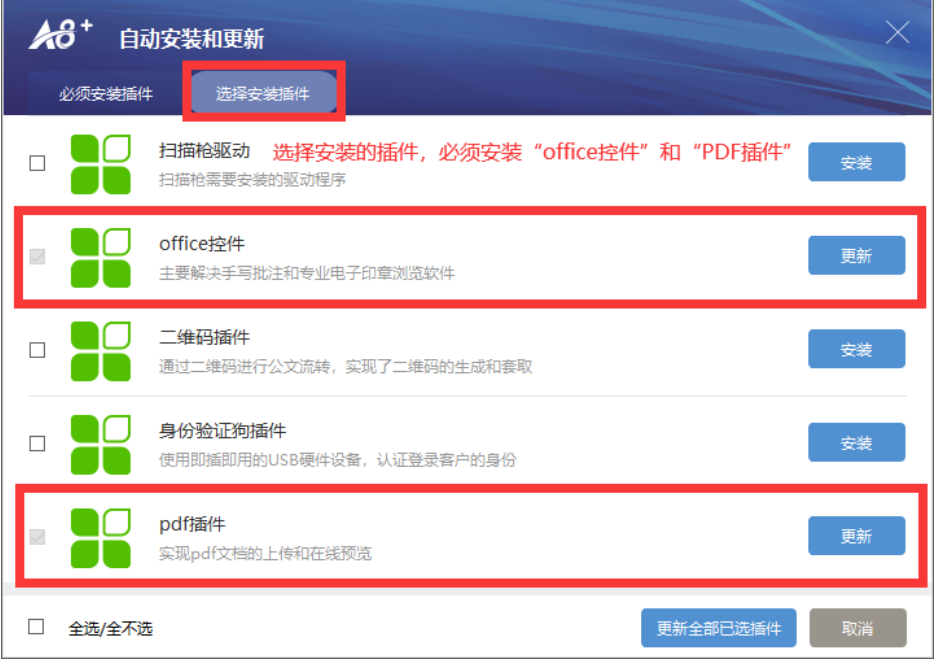

新版本手机端需更改服务器地址。

# 【方法一】

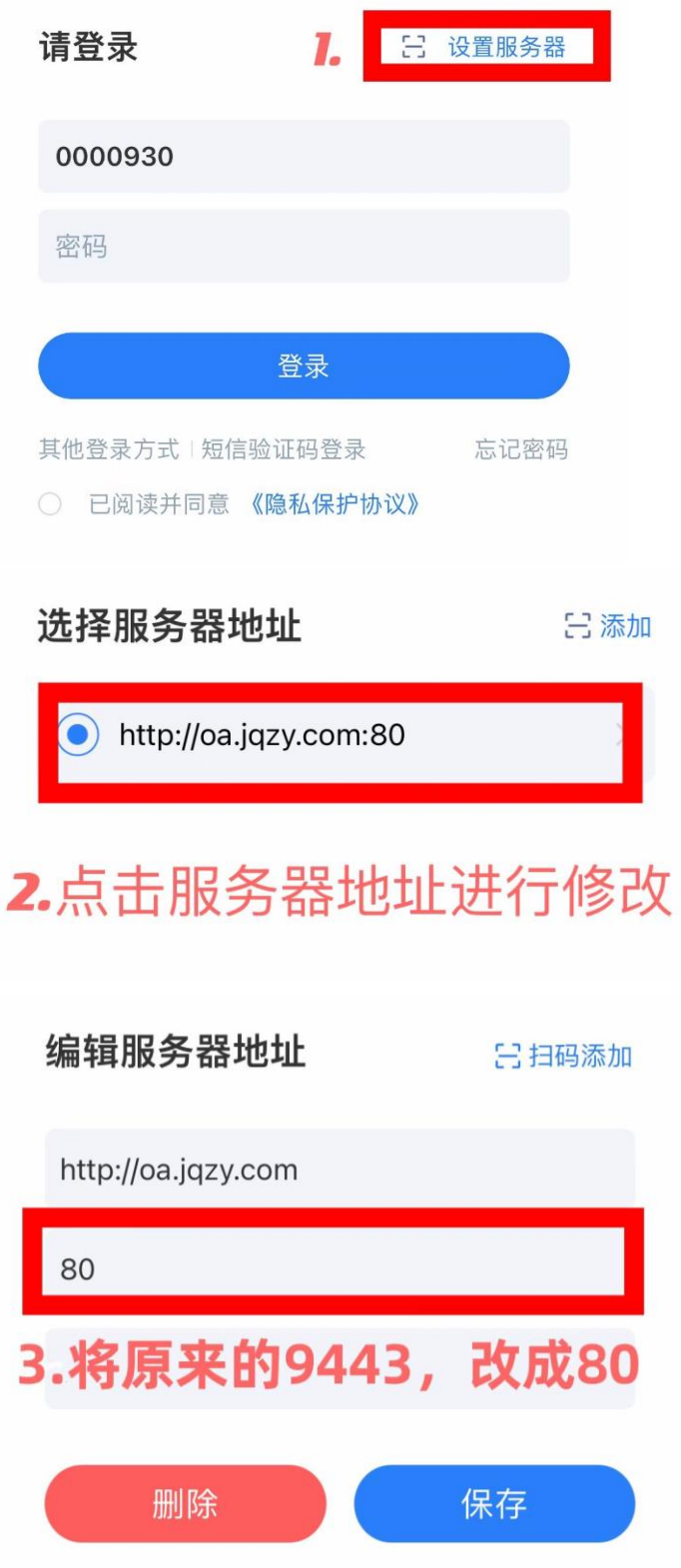

# 【方法二】

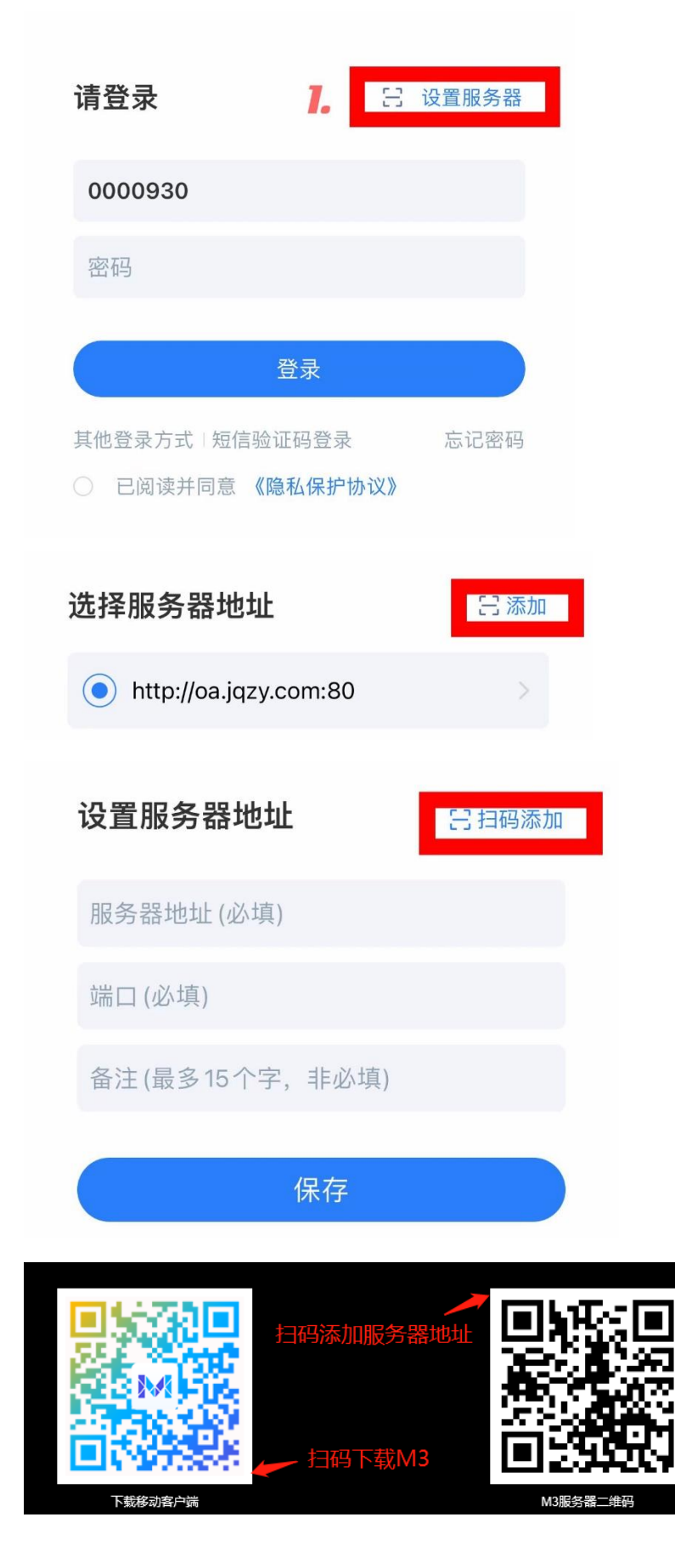

#### **Edge** 浏览器设置

一.**edge** 浏览器,正文是 **PDF** 的时候打不开,附件 **PDF** 可以浏览

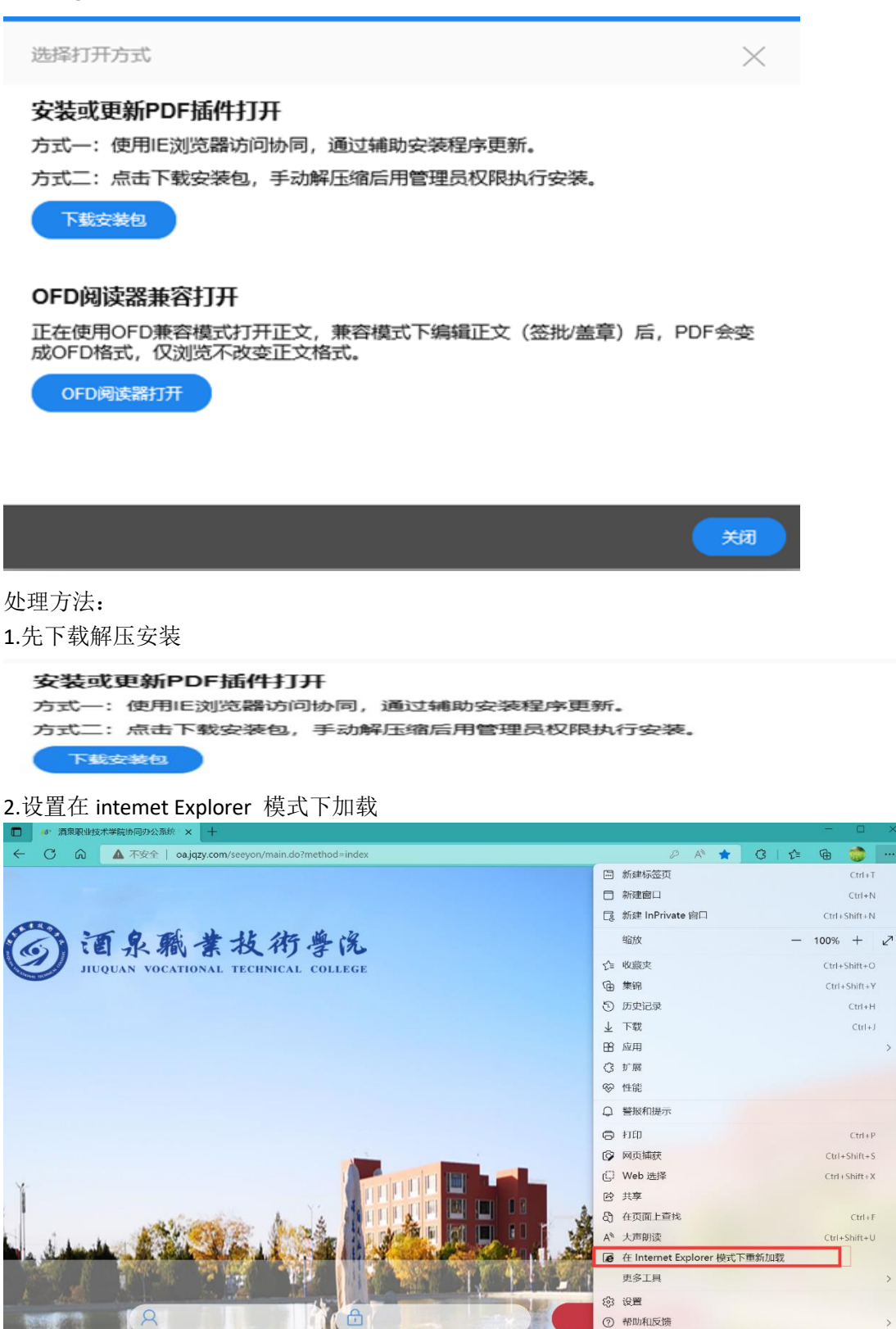

 $Ctrl + T$ 

 $Ctri+N$ 

 $\text{Ctrl} + \text{H}$ 

 $\mathsf{Ctrl} + \mathsf{J}$ 

 $Ctrl + P$ 

 $Ctrl + F$ 

关闭 Microsoft Edge

#### 打开这两项

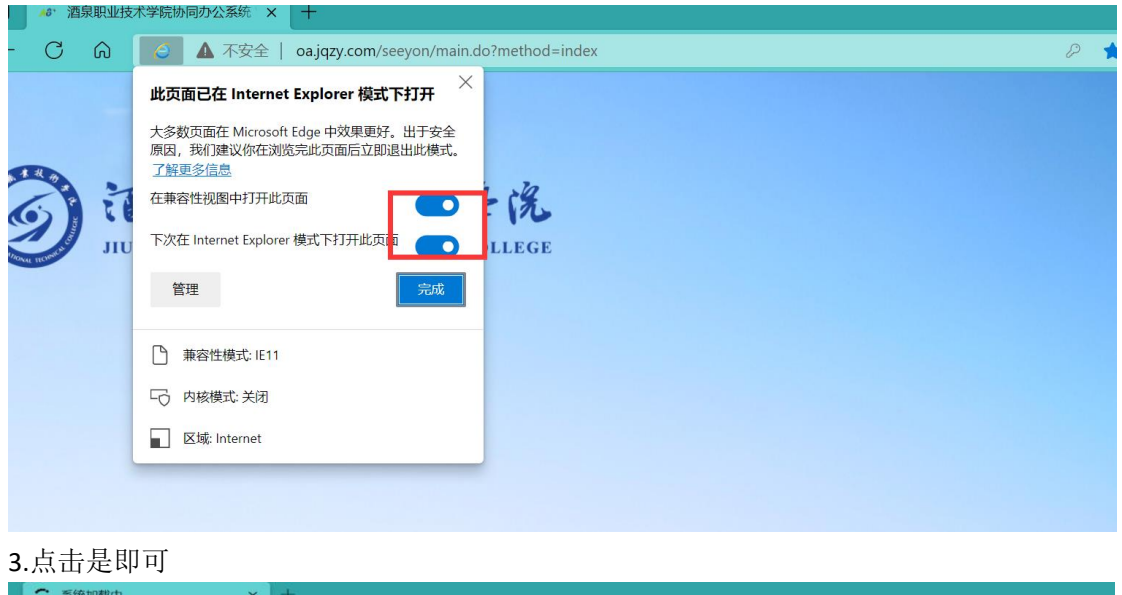

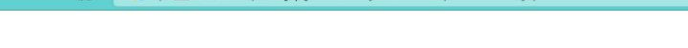

**X** (a) **O** | A 不安全 | oa.jqzy.com/seevon/indexOpenWindow.jsp

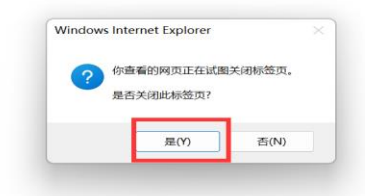

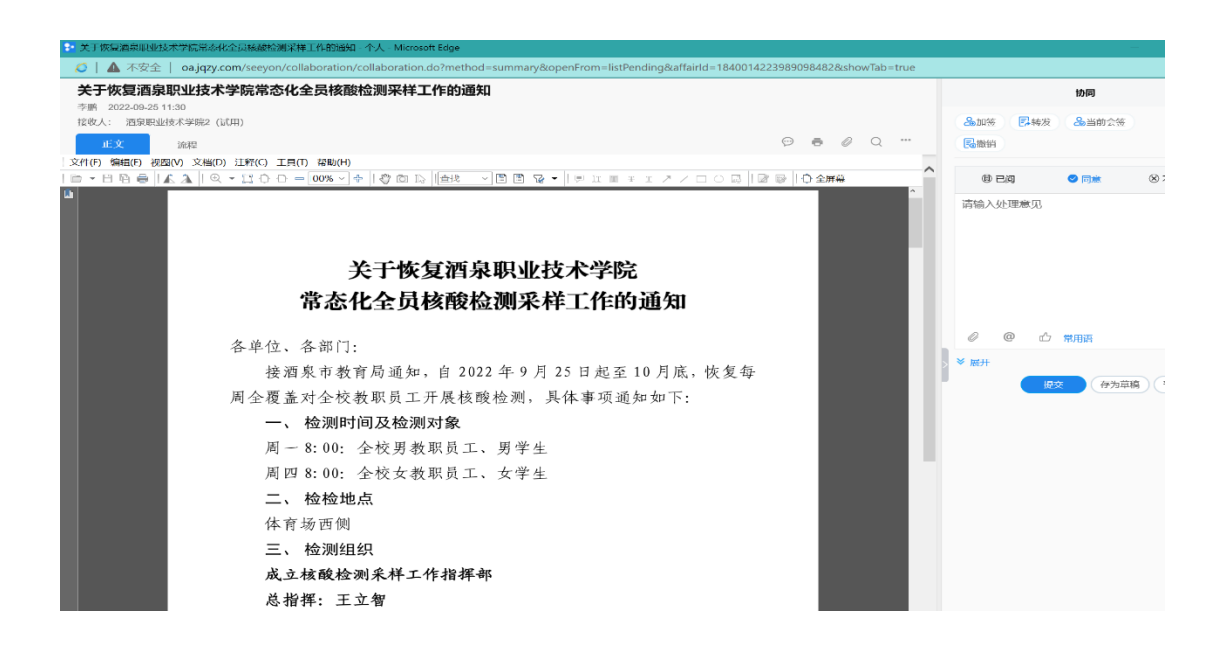